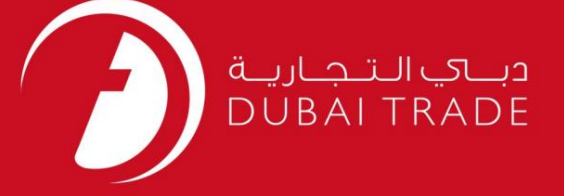

# World e-Token Generation DP دفترچه راهنمای کاربر

اطلاعات حق چاپ

حق چاپ 2009 ©توسط تجارت دبی. تمامی حقوق محفوظ است این سند و تمامی پیوست های ذکر شده در آن متعلق به تجارت دبی می باشد. این سند فقط باید توسط اشخاص مجاز توسط تجارت دبی به منظور انجام تعهدات خود تحت یک قرارداد خاص با تجارت دبی مورد استفاده قرار گیرد.

کپی، چاپ، افشای غیرمجاز این سند به شخص ثالث و ارسال این سند به هر مقصد دیگر توسط هر رسانه ای، اقدامی غیرقانونی و موجب اقدامات قانونی مناسب امی شود.

اعلان سند کنترل

این یک سند کنترل شده است. دسترسی غیرمجاز، کپی کردن، تکثیر و استفاده برای هدفی غیر از آنچه که در نظر گرفته شده است، ممنوع است. این سند در رسانه های الکترونیکی نگهداری می شود. هر کپی سختی از آن کنترل نشده است و ممکن است آخرین نسخه نباشد. از آخرین نسخه موجود با DUBAI TRADEمطمئن شوید.

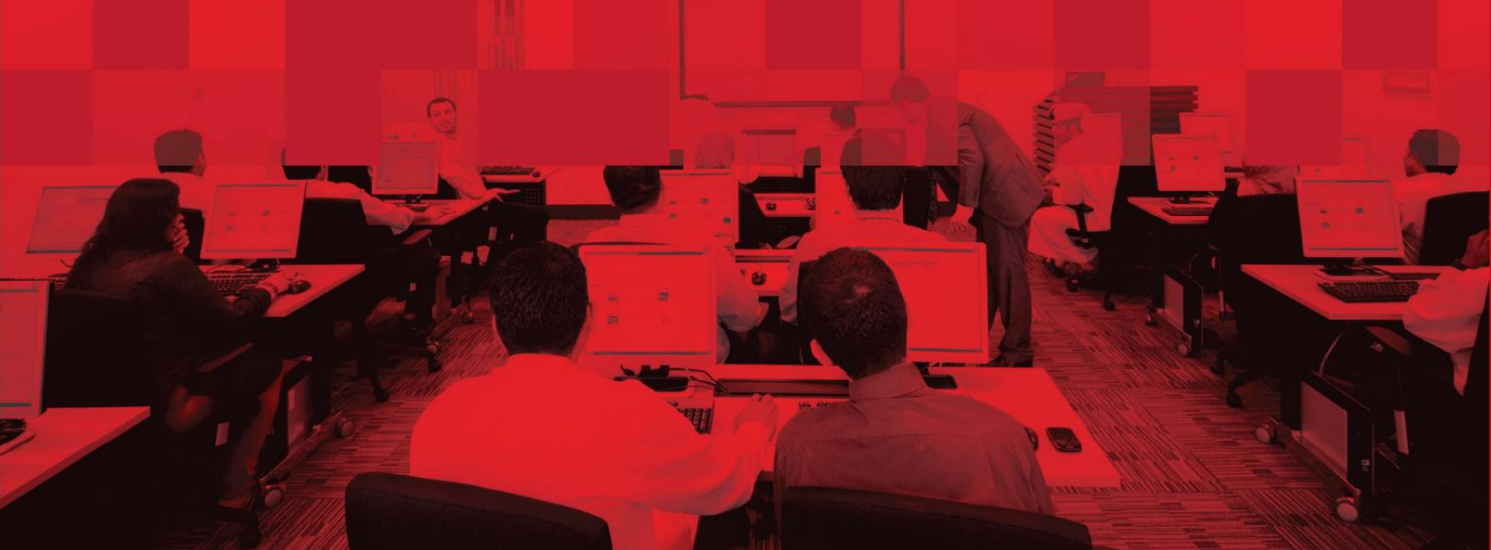

جزئیات سند

#### اطلاعات سند

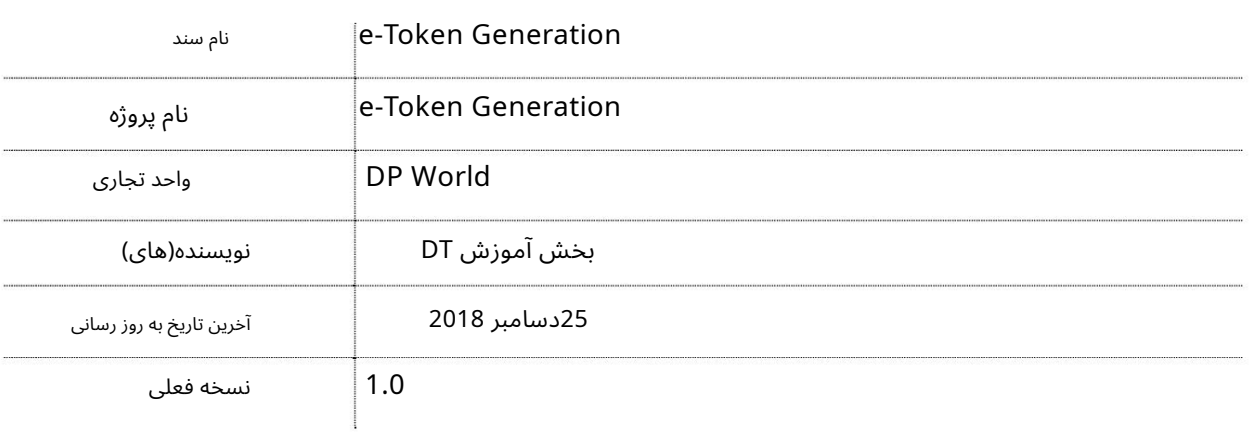

### تاریخچه ویرایشهای

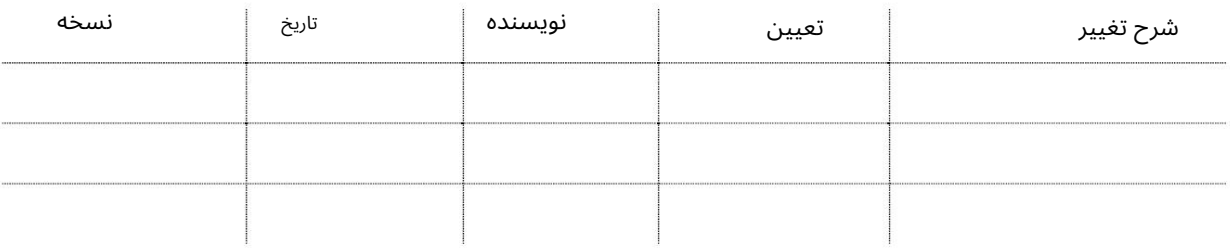

#### تاریخچه تایید

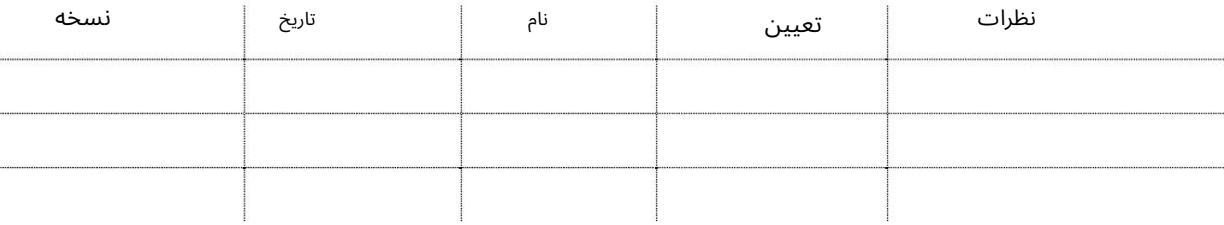

توزیع

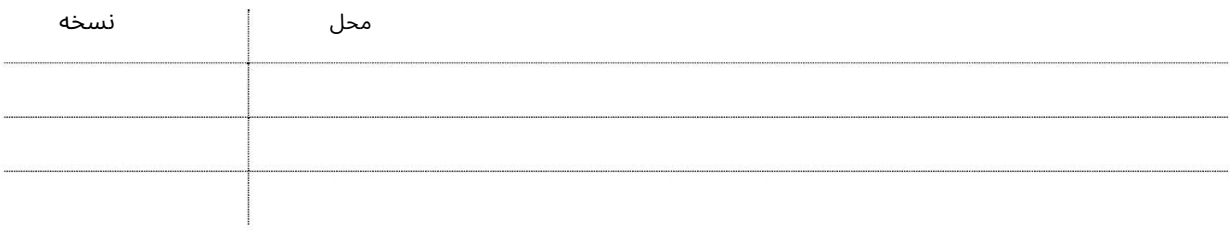

این سرویس کاربران را قادر میسازد تا e-Tokenبرای Haulierایجاد کنند تا کانتینرها را به داخل و خارج از بندر منتقل کند.

جهت یابی:

.1ورود به دبی تجارت

2.به Requestبروید

3.سپ سبه Generation Token-eبروید

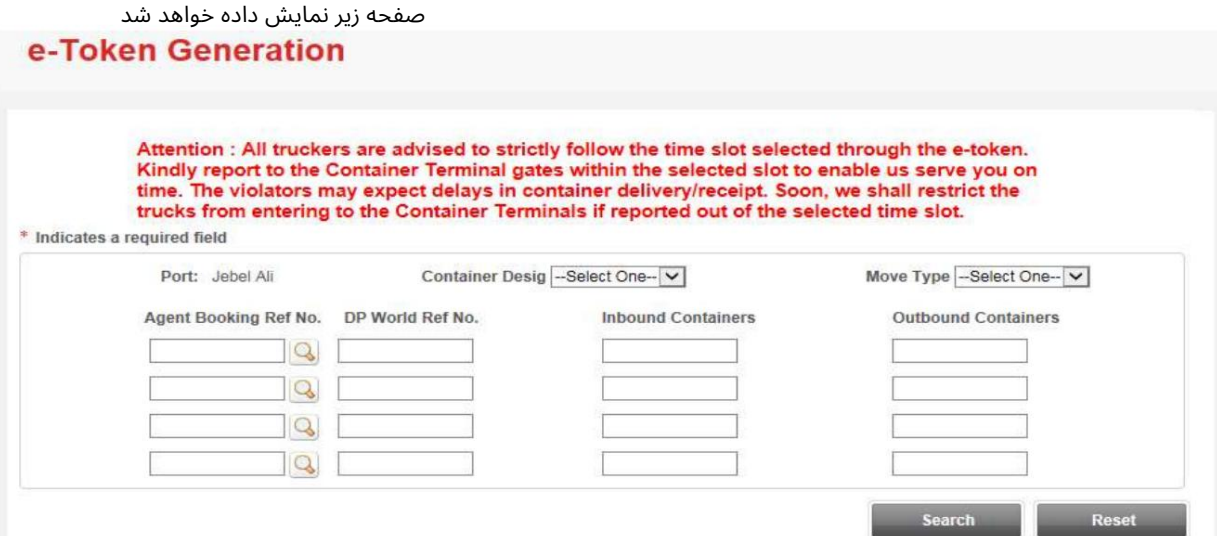

رو ش:

1.هر یک از معیارهای جستجو را وارد کرده و روی Searchکلیک کنید

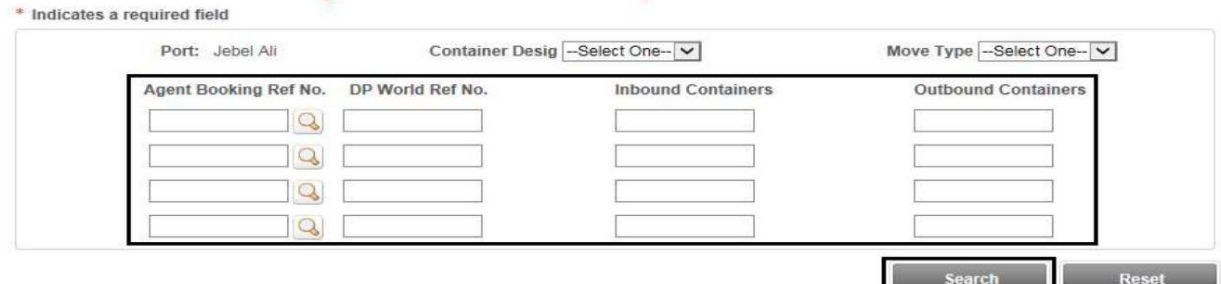

توجه: کاربر می تواند شماره کانتینر یا شماره مرجع DPWرا وارد کند. "شماره مرجع DPWرا می توان با استفاده از شماره مرجع رزرو نمایندگی جستجو کرد".

•شماره مرجع رزرو نماینده :(IN EXP & OUT MT(شماره( ها ی) مرجع نماینده را وارد کنید جستجوی انتشارات / درخواست های کانتینر نماینده حمل و نقل برای کانتینر خالی که باید خارج شود و کانتینر

صادراتی باید سپرده شود. •شماره مرجع جهانی :DP(MT OUT & EXP IN) OPWشماره(های) مرجع DPWرا وارد کنید

جستجوی انتشارات / درخواست های کانتینر نماینده حمل و نقل برای کانتینر خالی که باید خارج شود و کانتینر صادراتی باید سپرده شود. •کانتینرهای ورودی :(MT IN & EXP IN)یا شماره کانتینر خالی را که باید بازگردانده شود وارد کنیدیا کانتینر FCLصادراتی را که قرار است واریزشود وارد کنید. •کانتینر ها ی خروجی :(OUT FCL(شماره( ها ی) ظرف وارداتی FCLرا وارد کنید.

جزئیات کانتینر در زیر نمایش داده می شود

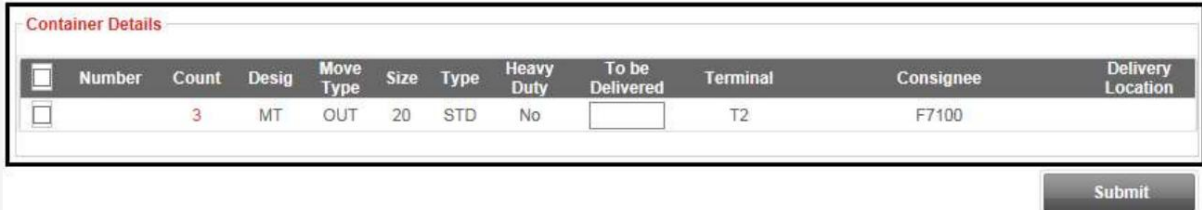

#### 2.علامت بزنید و روی Submitکلیک کنید

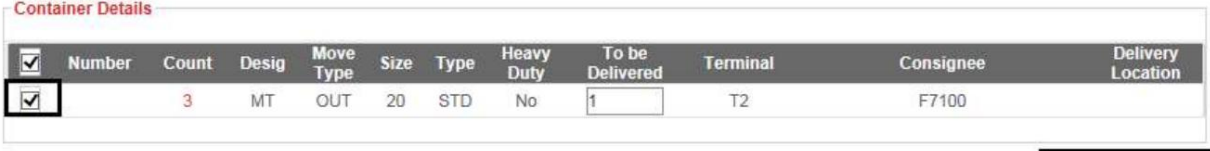

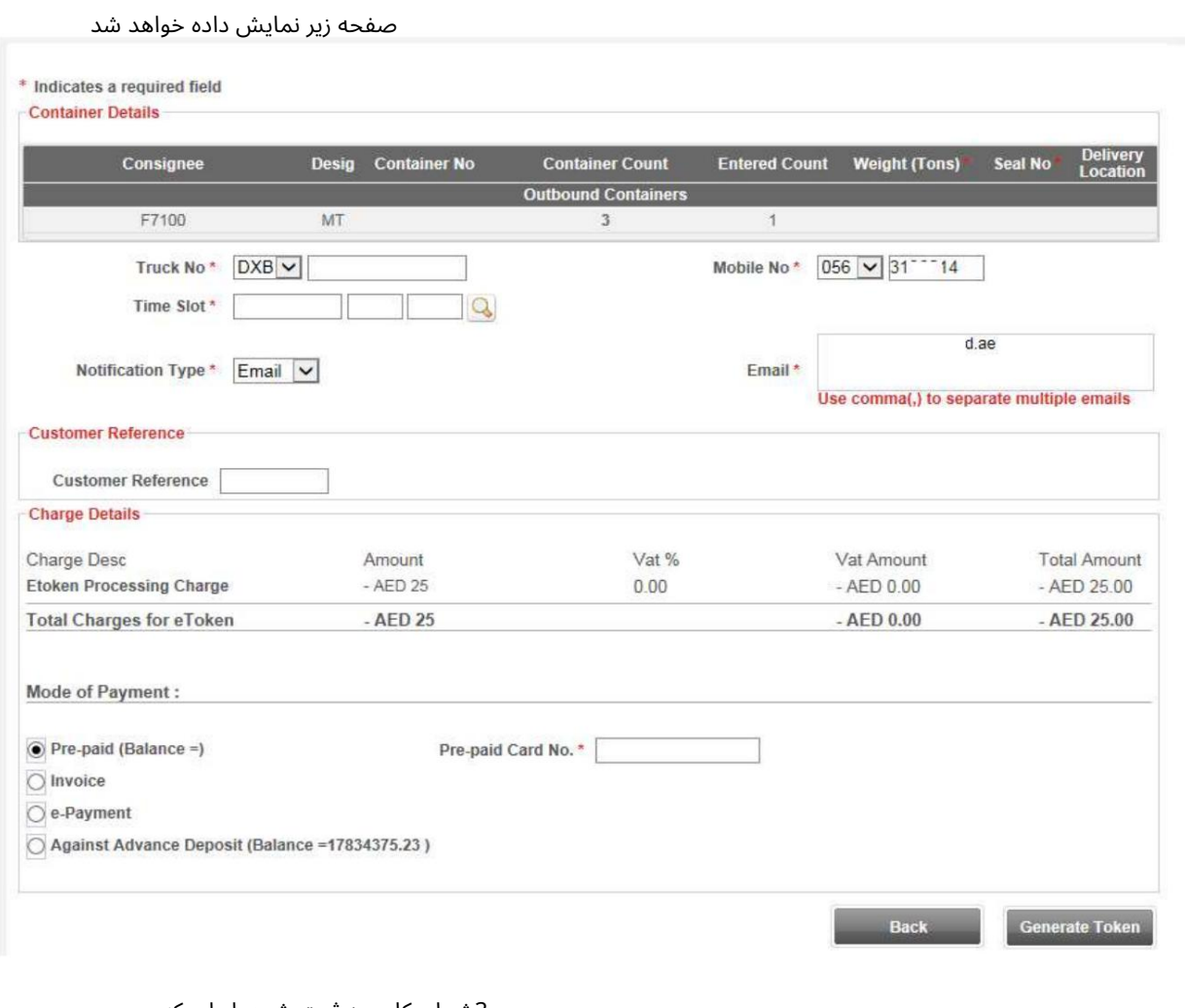

3.شماره کامیون ثبت شده را وارد کنید

Truck No<sup>\*</sup> DXB V

توجه: هر کامیونی را می توان استفاده کرد (حتی اگر تحت نظر شما ثبت نشده باشد) اما باید ثبت شود (تأیید شود) و در زمان انتخابی موجودباشد.

Submit

4. Time Slot برا انتخاب کنید Time Slot\* Q توجه: شکاف زمانی یک دوره 2ساعته است که کامیون باید به دروازه مراجعه کند **Time Slots** O Schedule Date | SEARCH Schedule Date **THE Search** Close **Available Slots Scheduled Date Start Time End Time Action** 30-May-2019  $10:00$ 11:59 Select 30-May-2019  $12:00$ 13:59 Select<sup>]</sup> 30-May-2019 14:00 15:59 Select 30-May-2019  $16:00$ 17:59 [Select] 30-May-2019 18:00 19:59 Select  $|4|$  4 Page 1 of 2  $|b|$ Displaying 1 - 5 of 7 record(s) .5شماره موبایل درایورها را وارد کنید

Mobile No<sup>\*</sup> 056  $\sqrt{3136014}$ 

توجه: سیستم پیامک به راننده می فرستد تا مکان انتخاب/ریزش کانتینر(های) ورودی/خروجی شما را تعیین کند.

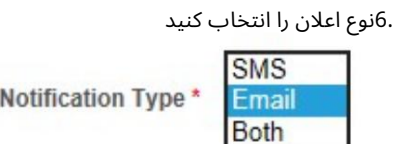

.7ایمیل را وارد کنید (اگر نوع اعلان به عنوان ایمیل یا هر دو انتخاب شده باشد)

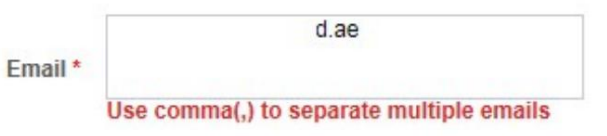

8.مرجع مشتری را وارد کنید (اختیاری)

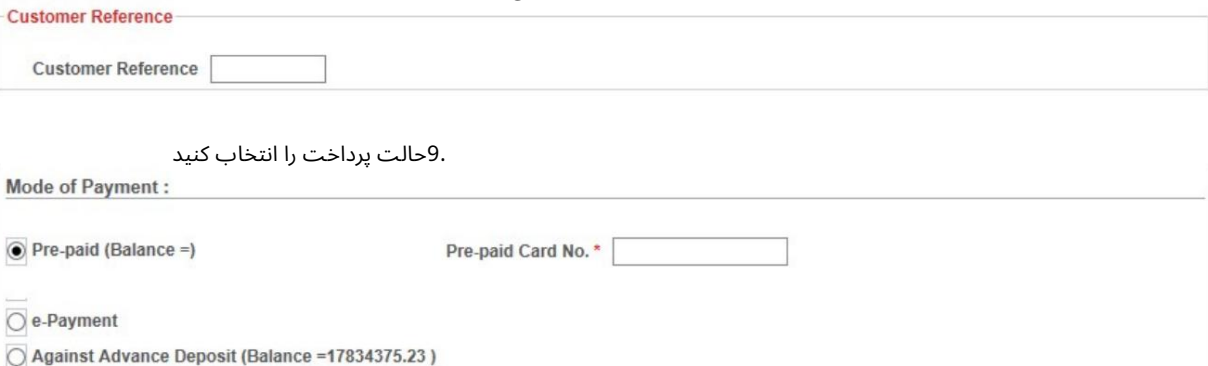

روش های پرداخت •پیش پرداخت -این روش شامل استفاده از یک کارت پیش پرداخت است که از

مرکز اسناد یا سرویس آنلاین به نام درخواست سپرده پیش پرداخت

مراحل تراکنش های پیش پرداخت: آ. شماره کارت پیش پرداخت را وارد کنید. شماره پین را وارد کنید (این از طریق پیامک به دست می آید)

> •پرداخت الکترونیکی –این روش شما را مجدداً به درگاه پرداخت روسوم هدایت می کند. جزئیات پرداخت الکترونیکی در زیر مشخص شده است (مراحل تعریف شده در انتهای این راهنما) •سپرده پیشرفته -هزینه در مقابل سپرده حساب پیشرفته شرکت برداشت می شود.

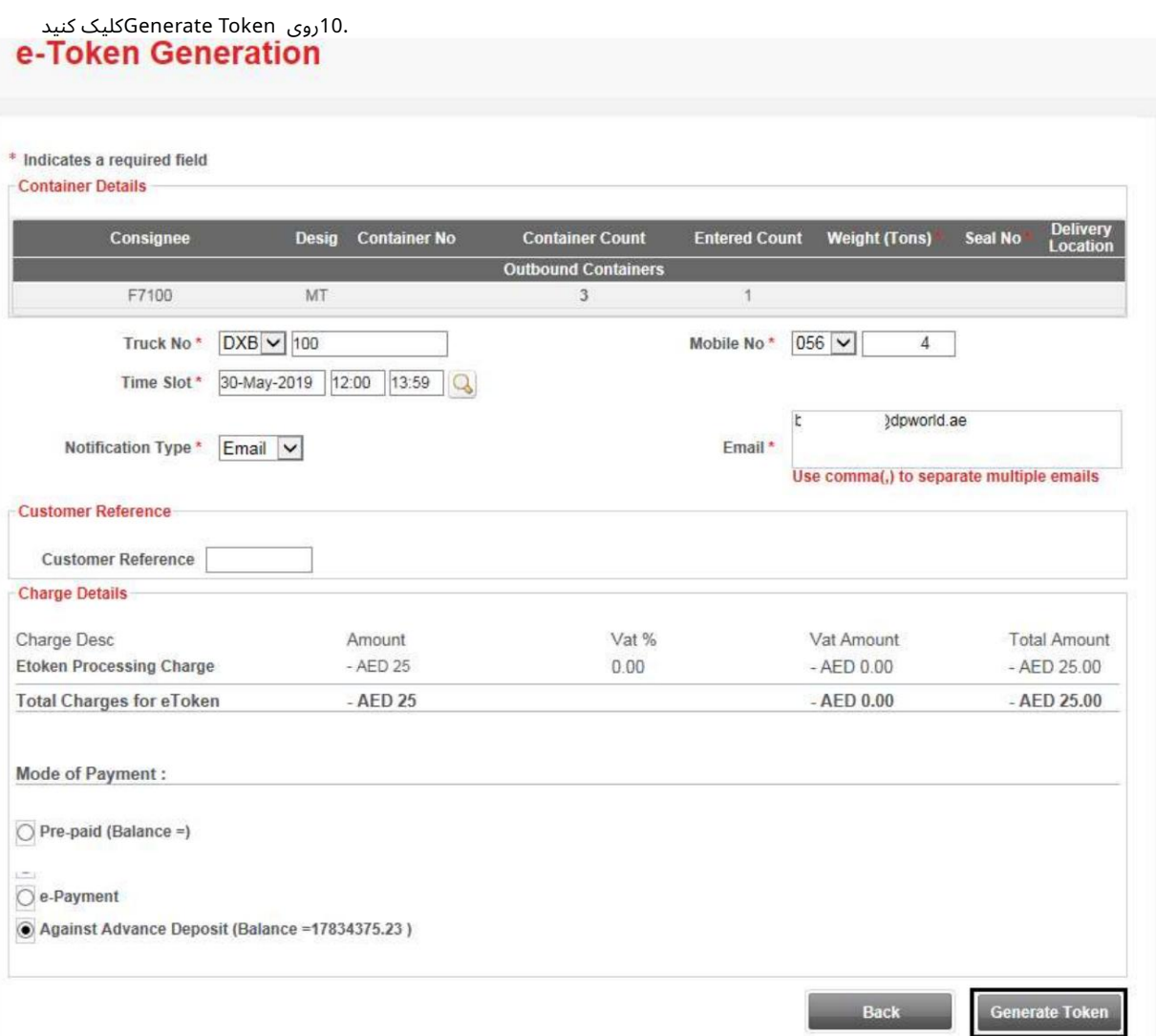

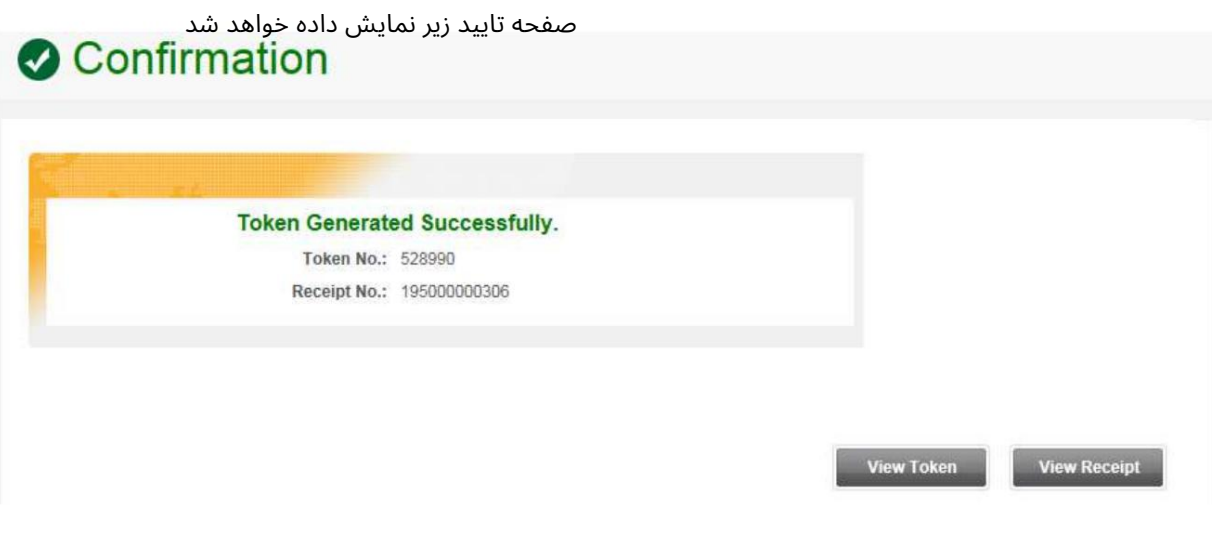

:View Tokenبرای مشاهده و چاپ P-Token: مشاهده رسید: برای مشاهده و چاپ رسید

### Rosoom)را هنما یپرداخت الکترونیکی)

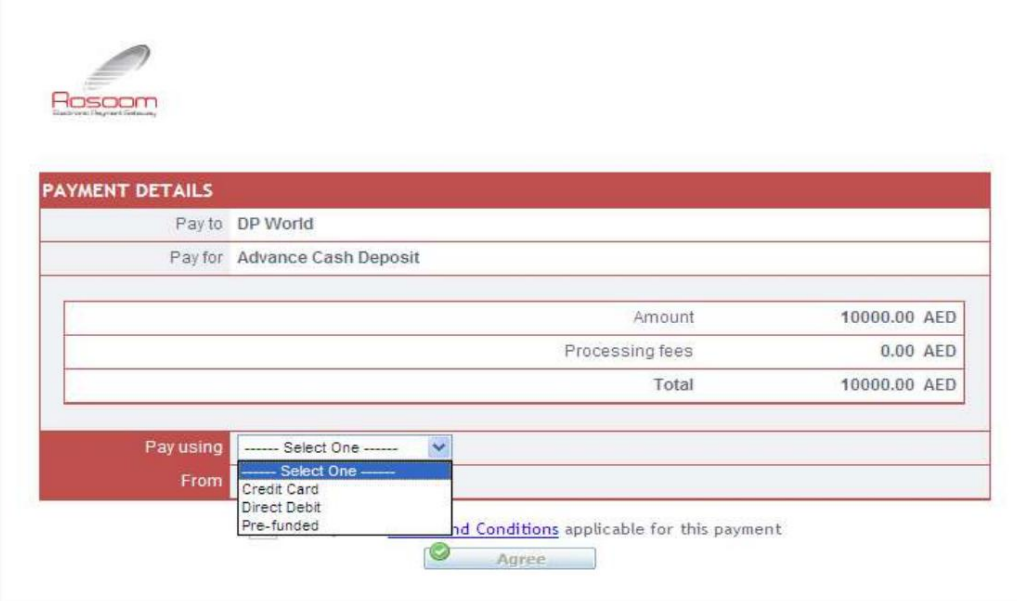

پرداخت الکترونیکی

<sup>-</sup>-کارت های اعتباری -کارت های اعتباری<br>-بدهی مستقیم<br><sub>·از یش تامین مالی شده است</sub>

-

ازپیشتأمین مالیشده است

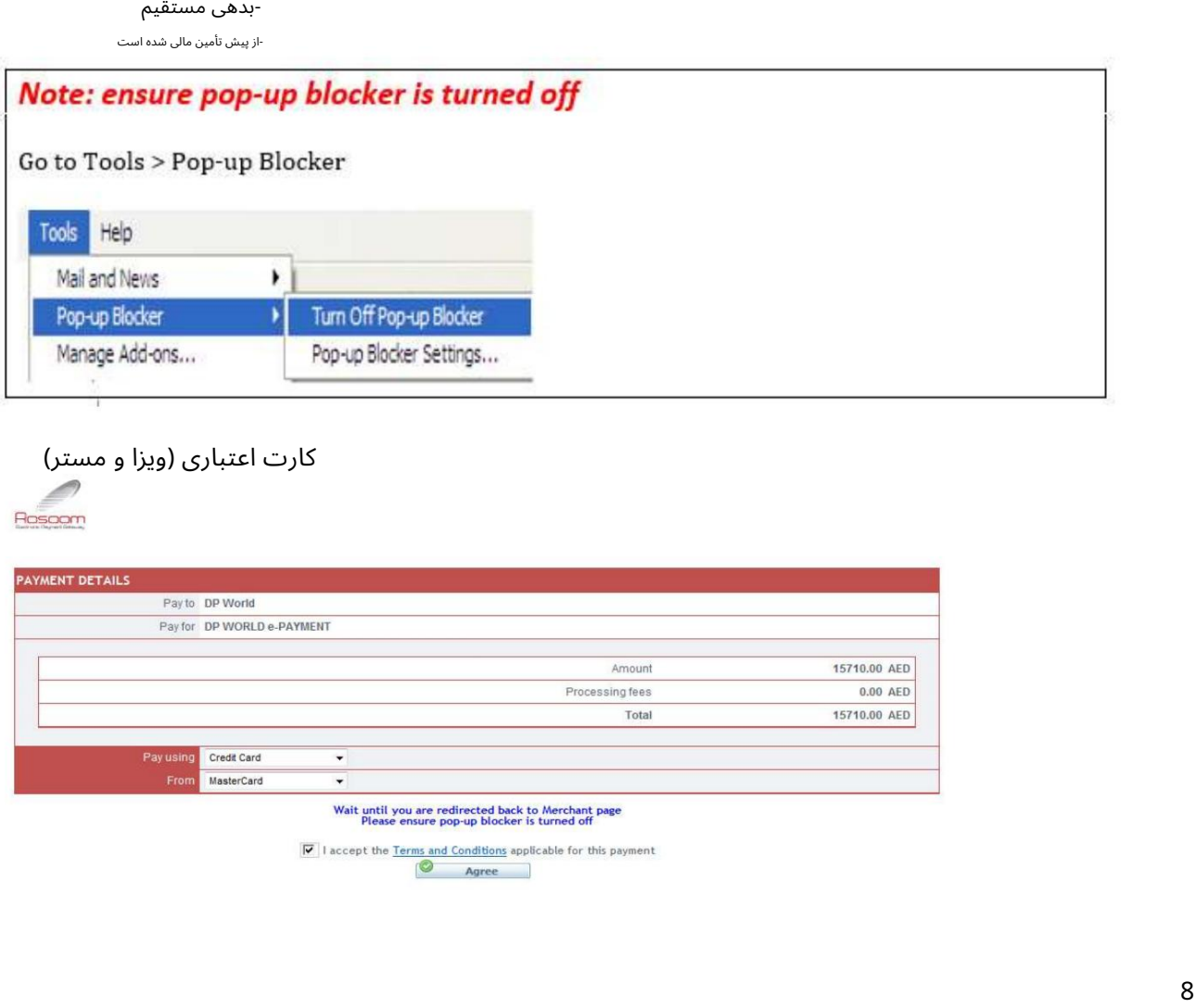

## کارت اعتباری (ویزا و مستر)<br>ر

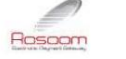

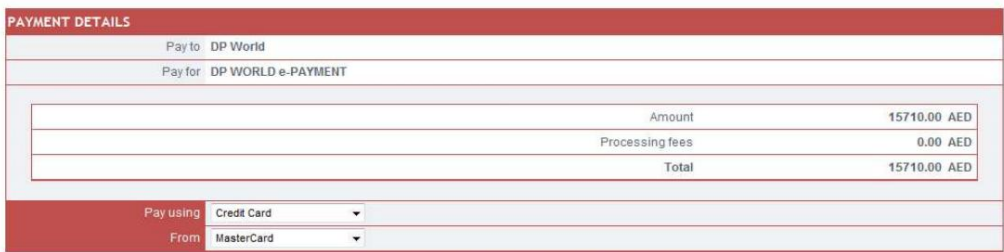

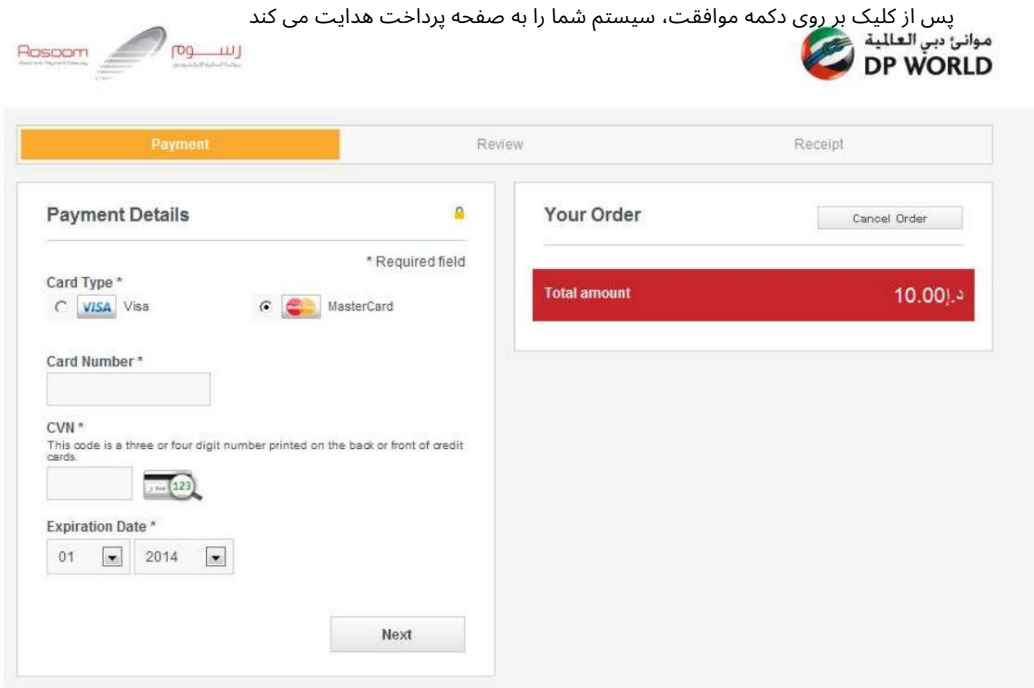

توجه: سیستم انتخاب شما را قبل از فرود به این صفحه به خاطر می آورد، یعنی کارت مستر یا ویزا. با این حال،شما هنوز هم میتوانید آن راتغییر د هید

تو می توانی:

#### 1.لغوسفار ش: (پرداخت را لغو کنید وبه DTبرگردید)

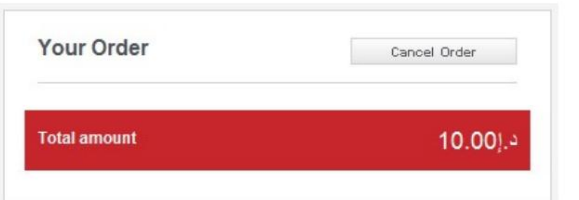

#### سیستم تأیید شما را می خواهد و سپس پیام لغو را نمایش می دهد

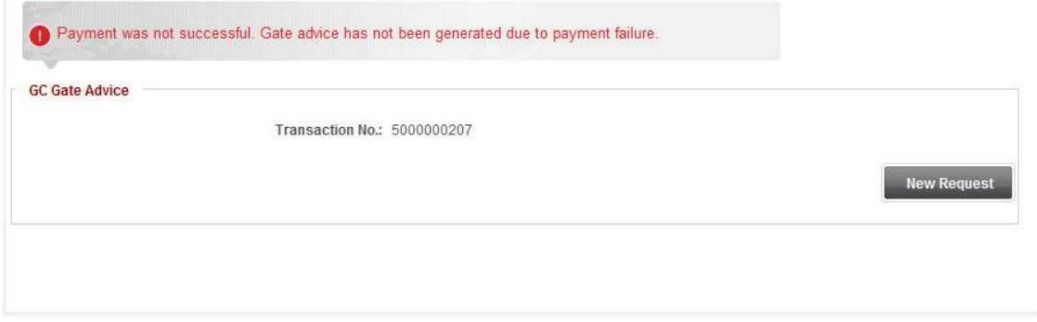

2.پرداخت را ادامه د هید:

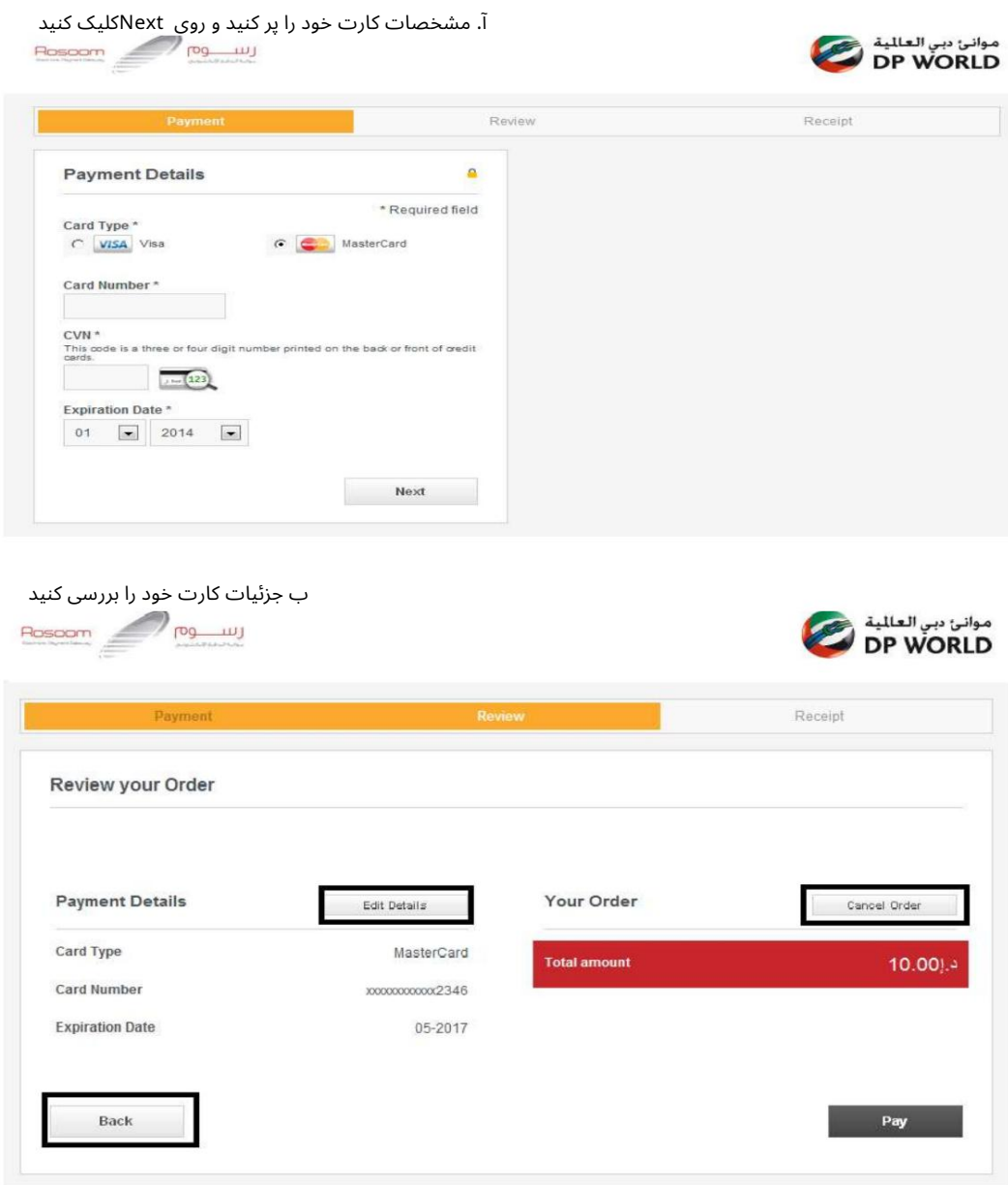

توجه: همچنان میتوانید، جزئیات کارت را ویرایش کنید، این تراکنش را لغو کنید یا به مرحله قبل بازگردید.

ج تأیید پرداخت: روی دکمه «پرداخت» کلیک کنید

سیستم از شما می خواهد که شما را به صفحه تجارت دبی هدایت کند، روی "بله" کلیک کنید.

جزئیات تراکنش نمایش داده خواهد شد

بد هی مستقیم

می توانید بانکداری آنلاین را با بانک های موجود انجام دهید

از پیش تأمین مالی شده است

کیفپول Rosoom

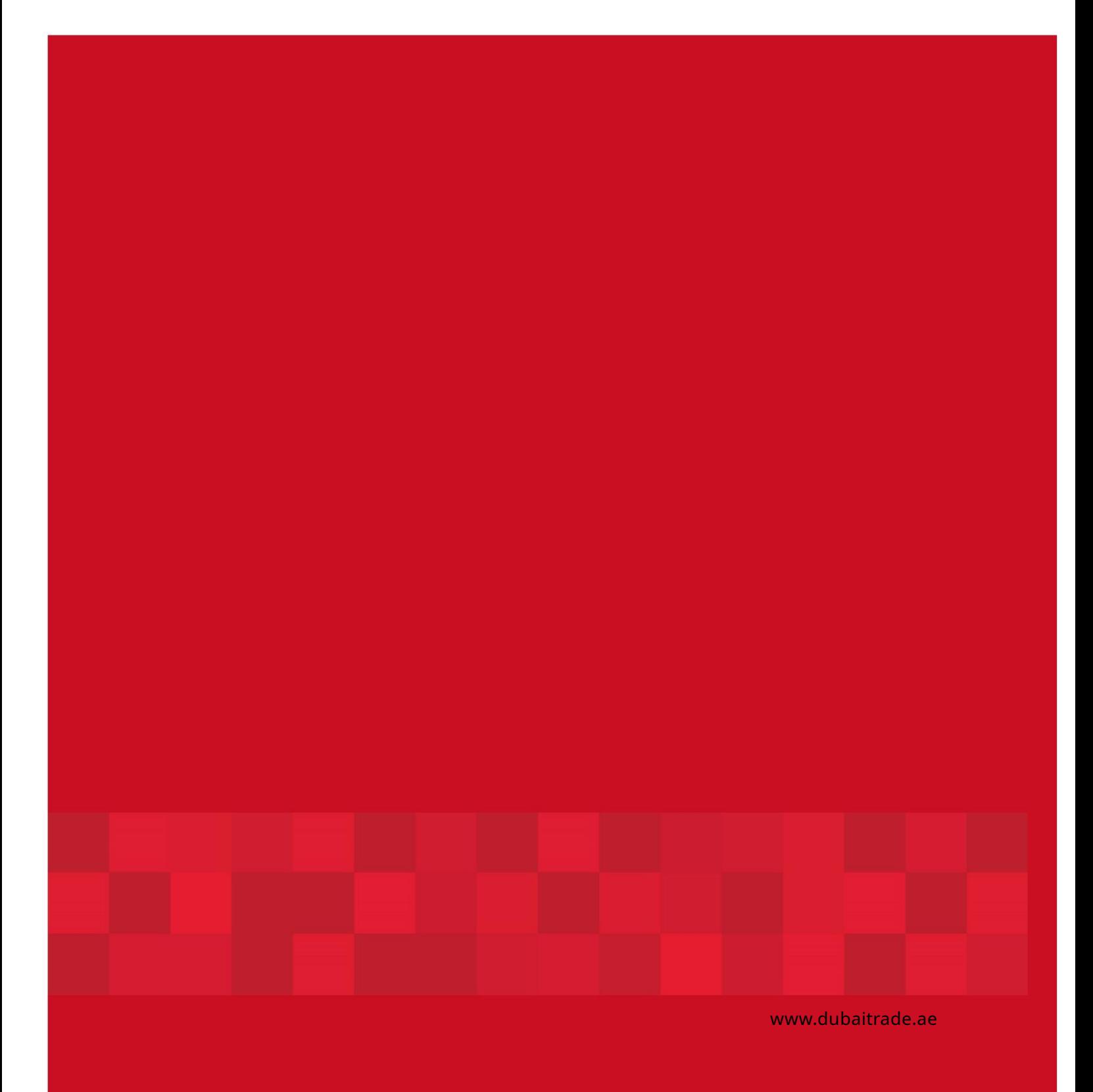